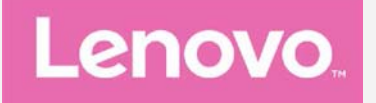

# **Lenovo P1a41** Používateľská príručka V1.0

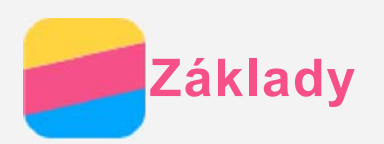

Pred použitím týchto informácií a produktu, ktorý podporujú, si prečítajte nasledujúce dokumenty:

- **6** Stručný návod
- **Regulačné vyhlásenie**

## [Príloha](#page-18-0)

Stručný návod a Regulačné vyhlásenie sa nachádzajú na webovej lokalite http://support.lenovo.com.

# Technické údaje

Táto časť obsahuje iba technické údaje týkajúce sa bezdrôtovej komunikácie. Ak si chcete pozrieť technické údaje vášho telefónu, prejdite na lokalitu http://support.lenovo.com.

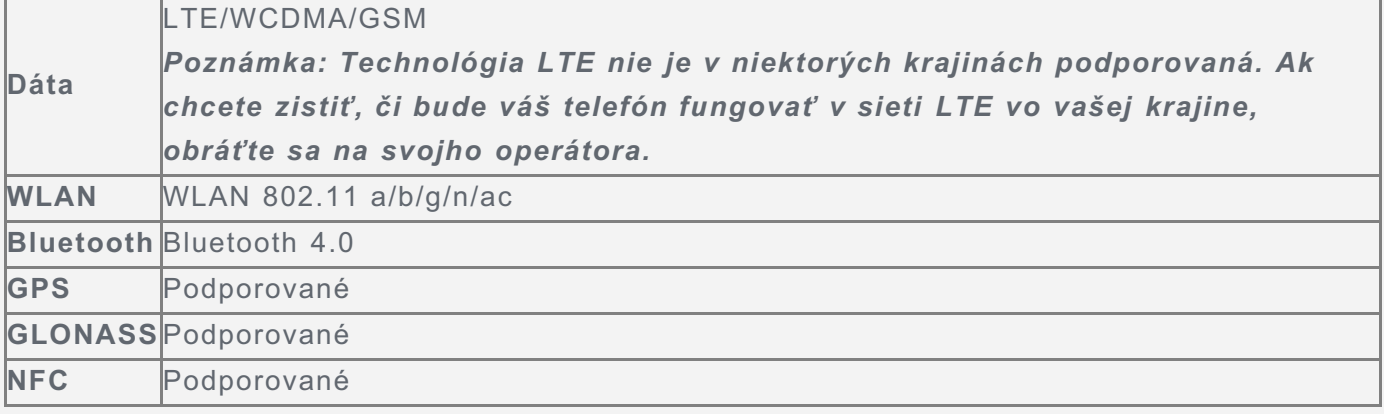

# Tlačidlá na displeji

Na displeji telefónu sa nachádzajú tri tlačidlá.

- **Tlačidlo Multitask**: Stlačením a podržaním tlačidla  $\Box$  sa zobrazia možnosti ponuky. Stlačte a podržte tlačidlo Multitask, čím sa zobrazia spustené aplikácie. Potom môžete postupovať nasledovne:
	- Ťuknutím na aplikáciu ju otvorte.
	- $\cdot$  Ťuknutím na položku  $\blacksquare$  sa aplikácia uzamkne a ťuknutím na  $\blacksquare$  sa odomkne.
	- Ťuknutím na položku  $\times$ ukončíte aplikáciu.
	- Ťuknutím na položku  $\textcircled{\tiny{\textcircled{\tiny{R}}}}$  ukončíte všetky aplikácie okrem uzamknutých.
- **Tlačidlo Domov**: Stlačením tlačidla  $\Box$  sa vrátite na predvolenú domovskú obrazovku.
- **Tlačidlo Späť**: Ťuknutím na  $\triangleleft$  sa vráťte na predchádzajúcu stránku alebo ukončite aktuálnu aplikáciu.

# Domovská obrazovka

Domovská obrazovka je vaším štartovacím bodom pri používaní vášho telefónu. Pre väčšie pohodlie je na domovskej obrazovke už pripravených zopár užitočných dlaždíc a miniaplikácií.

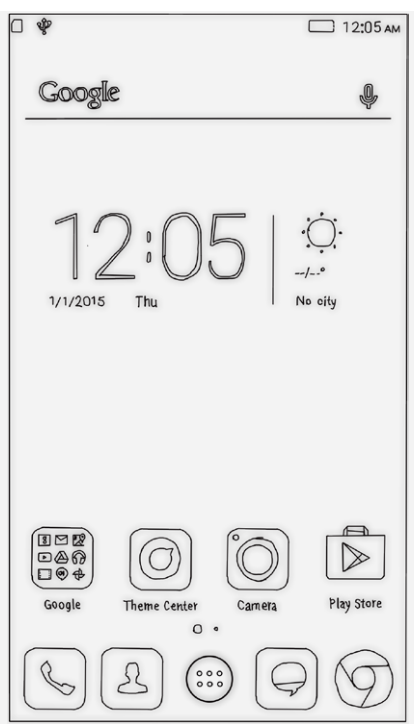

Poznámka: Funkcie telefónu a domovská obrazovka sa môžu líšiť v závislosti od vašej polohy, jazyka, operátora a modelu.

#### Prispôsobenie domovských obrazoviek v režime úpravy

Stlačte a podržte tlačidlo Multitask, čím sa prepnete do režimu úpravy. Ťuknutím na tlačidlo Späť ukončíte režim úpravy.

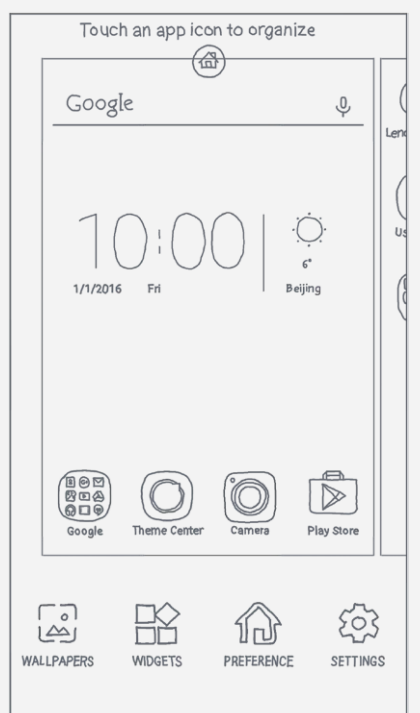

V režime úpravy môžete urobiť jedno z nasledovného:

- Ak chcete pridať domovskú obrazovku, prejdite na obrazovku úplne vpravo a ťuknite na  $\oplus$ .
- · Ak chcete presunúť domovskú obrazovku, stlačte a podržte náhľad obrazovky, kým sa mierne nezväčší. Potom ho presuňte na nové miesto a uvoľnite.
- Ak chcete odstrániť prázdnu domovskú obrazovku, ťuknite na ikonu  $\otimes$  na obrazovke.
- Ak chcete nastaviť domovskú obrazovku ako predvolenú, ťuknite na symbol  $\circledcirc$  v náhľade obrazovky. Na náhľade predvolenej domovskej obrazovky sa zobrazuje ikona  $\bullet$ .
- · Ak chcete na domovskú obrazovku pridať miniaplikáciu, ťuknite na MINIAPLIKÁCIE. potiahnutím prstom doľava alebo doprava vyhľadajte požadovanú miniaplikáciu, stlačte a

podržte miniaplikáciu, kým nevyskočí do popredia, presuňte ju na požadované miesto a uvoľnite.

Tip: Niektoré miniaplikácie sú zoskupené podľa aplikácie. Potiahnutím prstom doľava alebo doprava vyhľadajte požadovanú aplikáciu a ťuknutím na ňu zobrazte dostupné miniaplikácie.

• Ak chcete zmeniť tapetu, ťuknite na možnosť TAPETY, potiahnutím prstom doľava alebo doprava vyhľadajte požadovanú tapetu a ťuknite na ňu.

#### Správa miniaplikácií a aplikácií

Bez ohľadu na to, či je domovská obrazovka v režime úpravy alebo nie, môžete vykonávať ktorúkoľvek z nasledujúcich činností:

- · Ak chcete presunúť miniaplikáciu alebo aplikáciu, stlačte ju a podržte, kým sa ikona mierne nezväčší, presuňte ju na požadované miesto a uvoľnite.
- · Ak chcete vytvoriť priečinok s aplikáciami, stlačte a podržte aplikáciu, kým sa jej ikona mierne nezväčší a potom ju presuňte na inú aplikáciu.

## Uzamknutie obrazovky

Keď je telefón zapnutý, stlačením hlavného vypínača môžete obrazovku ručne uzamknúť. Ďalším stlačením hlavného vypínača zobrazíte obrazovku uzamknutia a potiahnutím prstom zdola nahor ju odomknete.

## Poznámka: Potiahnutie je predvolený spôsob zamknutia obrazovky. Ak chcete zmeniť spôsob zamknutia obrazovky, pozrite si časť Nastavenia.

## Oznámenia a rýchle nastavenia

Panel oznámení (pozri obrázok 1: Oznámenie) vás informuje o zmeškaných hovoroch, nových správach a prebiehajúcich aktivitách, napríklad preberaní súborov. Panel rýchlych nastavení (pozri obrázok 2: Rýchle nastavenia) poskytuje prístup k najčastejšie používaným nastaveniam, napríklad aktivácii WLAN.

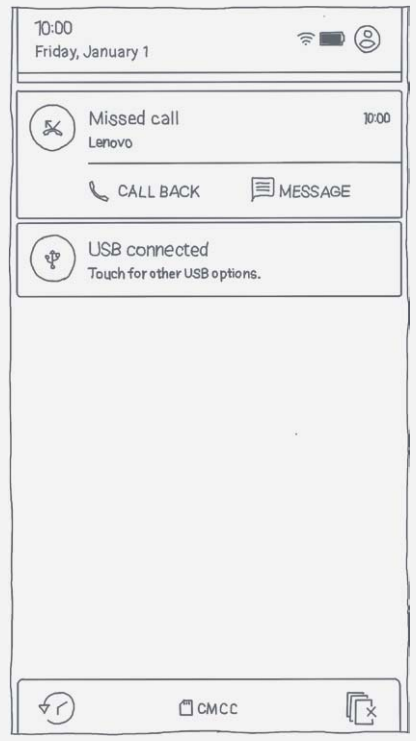

Obrázok 1: Oznámenie

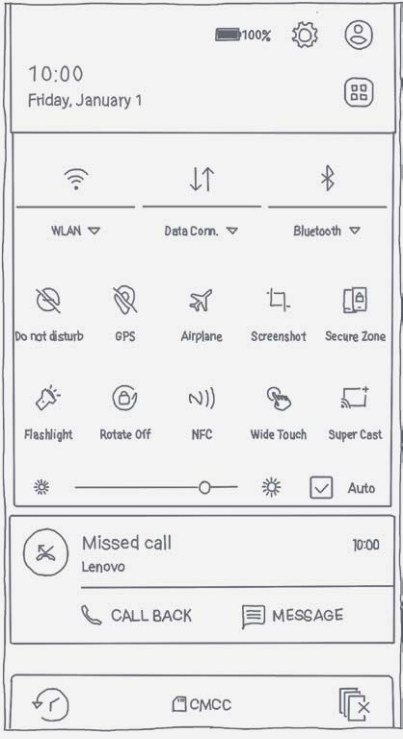

Obrázok 2: Rýchle nastavenia

Môžete urobiť jedno z nasledovného:

- « Ak si chcete pozrieť oznámenia, potiahnite smerom nadol od horného okraja displeja.
- · Ak chcete zatvoriť panel oznámení, potiahnite smerom nahor od spodného okraja displeja.
- · Ak chcete odstrániť oznámenie, potiahnite prstom doľava alebo doprava cez oznámenie.
- Ak chcete odstrániť všetky oznámenia, ťuknite na položku  $\mathbb{\mathbb{R}}$  v spodnej časti panela oznámení.
- Ak chcete otvoriť panel rýchlych nastavení, dvakrát potiahnite prstom smerom nadol od horného okraja displeja.
- Ak chcete zatvoriť panel rýchlych nastavení, dvakrát potiahnite prstom smerom nahor od spodného okraja displeja.

# Pripojenie USB

Keď pripojíte telefón k počítaču pomocou kábla USB, na paneli oznámení sa zobrazí príslušné oznámenie, napríklad "Pripojené ako zariadenie pre médiá". Môžete ťuknúť na oznámenie a potom zvoliť jedno z nasledovných možností:

- · Iba nabíjanie: Zvoľte v prípade, že chcete svoj telefón len nabíjať.
- **Prenos súborov (MTP)**: Zvoľte v prípade, ak chcete medzi telefónom a počítačom presúvať akékoľvek súbory.
- **Prenos fotografií (PTP)**: Zvoľte v prípade, ak chcete medzi telefónom a počítačom presúvať iba fotografie a videá.
- MIDI: Tento režim zvoľte, ak chcete povoliť funkcju MIDI.

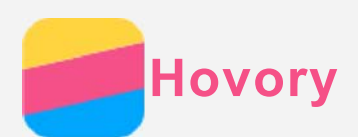

## Uskutočnenie hovoru

#### Ručné vytáčanie čísla

- 1. Otvorte aplikáciu **Telefón**.
- 2. Ak je to potrebné, v zobrazení panela Telefón ťuknite na možnosť **的**, aby sa zobrazila číselná klávesnica.
- 3. Zadajte telefónne číslo, ktoré chcete vytočiť a potom ťuknite na  $\mathbb{Q}_1$

#### Uskutočnenie hovoru z denníka hovorov

- 1. Otvorte aplikáciu **Telefón**.
- 2. Ťuknite na kartu Denník hovorov.
- 3. Ťuknutím na položku v denníku hovorov uskutočnite hovor.

## Zatelefonovanie kontaktu

- 1. Otvorte aplikáciu **Telefón**.
- 2. Ťuknite na kartu **Kontakty**.
- 3. Vyhľadajte kontakt, ktorému chcete zatelefonovať a ťuknutím na názov kontaktu zobrazte kontaktné údaje.
- 4. Ťuknite na telefónne číslo, ktoré chcete vytočiť.

# Prijatie hovoru

#### Prijatie alebo odmietnutie hovoru

Keď vám niekto zatelefonuje, zobrazí sa obrazovka prichádzajúceho hovoru. Môžete urobiť jedno z nasledovného:

- Potiahnuť obrázok kontaktu na ikonu $\mathbb Q$ a hovor prijať.
- Potiahnuť obrázok kontaktu na ikonu $\Theta$ a hovor odmietnuť.

#### Stíšenie hovoru

Hovor možno stíšiť nasledujúcimi spôsobmi:

- Stlačením tlačidla zvýšenia alebo zníženia hlasitosti.
- Stlačením hlavného vypínača.

# Dostupné možnosti počas hovoru

Počas telefonovania sú na displeji k dispozícii nasledovné možnosti:

- · Pridať hovor: zobrazenie číselnej klávesnice, aby ste mohli zatelefonovať ďalšej osobe.
- **Podržať/Prijať**: podržanie alebo obnovenie aktuálneho hovoru.
- **Stimit**: vypnutie alebo zapnutie mikrofónu.
- Nahrať: spustenie alebo ukončenie nahrávania hovoru.
- Číselná klávesnica/Skryť: zobrazenie alebo skrytie číselnej klávesnice.
- **Reproduktor**: vypnutie alebo zapnutie reproduktora.
- $\odot$ ukončenie hovoru.

Pomocou tlačidiel ovládania hlasitosti môžete nastaviť hlasitosť hovoru.

# Používanie denníka hovorov

Denník obsahuje zmeškané, uskutočnené a prijaté hovory. Stlačením a podržaním záznamu v denníku sa zobrazí ponuka možností. Ťuknutím vyberte požadovanú možnosť. Napríklad, ťuknutím na možnosť Pridať medzi kontakty pridáte položku medzi kontakty.

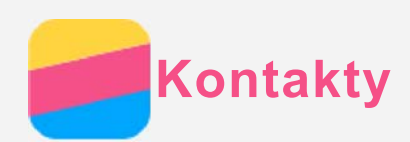

# Vytvorenie kontaktu

- 1. Otvorte aplikáciu **Kontakty**.
- 2. Ťuknite na  $+$ .
- 3. Zadajte kontaktné údaje.
- 4. Ťuknite na položku **Uložiť**.

# Vyhľadanie kontaktu

- 1. Otvorte aplikáciu **Kontakty**.
- 2. Vykonajte jeden z nasledovných krokov:
	- Posúvaním zoznamu nahor alebo nadol nájdite požadovaný kontakt. *Tip: Zoznam kontaktov má na strane index, ktorý vám umožní rýchlejší pohyb v* zozname. Ťuknutím na písmeno preskočíte na danú časť zoznamu.
	- Ťuknite na položku  $\mathsf Q$  a zadajte meno kontaktu alebo iniciály. Počas písania sa zobrazia nájdené zhody v zozname kontaktov.

# Upravenie kontaktu

- 1. Otvorte aplikáciu **Kontakty**.
- 2. Vyhľadajte kontakt, ktorý chcete upraviť a ťuknite naň.
- 3. Ťuknite na položku  $\angle$ a upravte kontaktné údaje.
- 4. Ťuknite na položku **Uložiť**.

# Odstránenie kontaktu

- 1. Otvorte aplikáciu **Kontakty**.
- 2. Ťuknutím na  $\blacksquare$  môžete zvoliť viacero správ na odstránenie a ťuknutím na  $\blacksquare$  ich odstránite.

# Importovanie kontaktov

- 1. Otvorte aplikáciu **Kontakty**.
- 2. Ťuknite na položku : > **Import a export**.
- 3. Ťuknite na položku Importovať z USIM.
- 4. Ťuknite na položku Import.

# Exportovanie kontaktov

- 1. Otvorte aplikáciu **Kontakty**.
- 2. Ťuknite na položku : > **Import a export**.
- 3. Ťuknite na položku Exportovať na USIM.
- 4. Ťuknite na **OK**

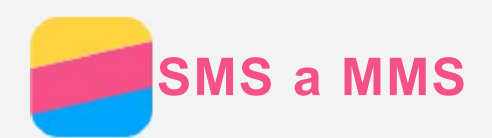

# Odoslanie správy

Pomocou aplikácie **SMS a MMS** môžete odosielať textové a multimediálne správy.

- 1. Otvorte aplikáciu **SMS a MMS**.
- 2. Ťuknite na  $+$
- 3. Ťuknite do poľa prijímateľa a zadajte názov kontaktu alebo telefónne číslo. Počas písania sa zobrazia nájdené zhody v zozname kontaktov. Vyberte požadovaný kontakt. Alebo ťuknite na <sup>+2</sup> a pridajte ďalších prijímateľov.
- 4. Ťuknite do poľa pre text správy a napíšte správu.

*Tip: Ak chcete odoslať multimediálnu správu, ťuknutím na + vyberte typ média, napríklad obrázok alebo videoklip, a potom vybrané médium priložte k správe.*

 $5.$  Ťuknite na  $\geq$ .

# Vyhľadanie správy

- 1. Otvorte aplikáciu **SMS a MMS**.
- 2. Ťuknite na položku  $\mathsf Q$  a do poľa vyhľadávania zadajte celé meno kontaktu alebo jeho časť, telefónne číslo alebo správu.

# Odstránenie správy

- 1. Otvorte aplikáciu **SMS a MMS**.
- 2. V zozname vlákien ťuknite na názov kontaktu alebo telefónne číslo, čím sa zobrazí dané vlákno správ.
- 3. Stlačte a podržte správu, kým sa neoznačí ako vybraná, a potom ťuknite na tlačidlo Odstrániť.

Správu môžete zvoliť aj stlačením a podržaním, potom zvoľte viac správ, ktoré chcete  $odstránif. a fuknite na  $\blacksquare$ .$ 

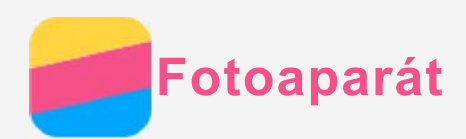

# Základné funkcie fotoaparátu

Aplikáciu **Fotoaparát** môžete využiť na snímanie fotografií a nahrávanie videosekvencií.

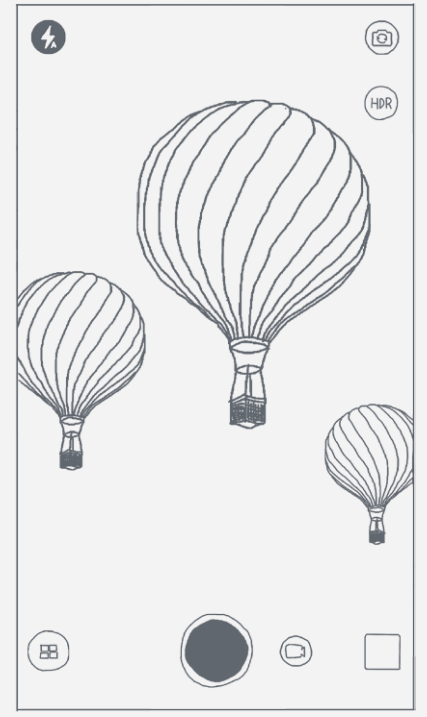

- $\bullet$  Ťuknutím na  $\textcircled{\tiny{I}}$  vyberte režim snímania.
- Ťuknutím na  $\bigcirc$  zhotovte fotografiu.
- $\bullet$  Ťuknutím na  $\bigoplus$  nahrajte videosekvenciu.
- Ťuknutím na náhľad fotografie alebo videa zobrazíte fotografiu alebo video v aplikácii [Galéria.](#page-10-0) Ďalšie informácie nájdete v časti Galéria.
- Ťuknutím na  $\overline{\mathbb{P}^{\mathbb{R}}}$  aktivujete funkciu HDR (vysoký dynamický rozsah).
- Ťuknutím na  $\textcircled{k}$  vyberte režim blesku.
- Ťuknutím na @ môžete prepínať medzi predným a zadným fotoaparátom.

# Zhotovenie snímky obrazovky

Súčasným stlačením hlavného vypínača a tlačidla na zníženie hlasitosti môžete zhotoviť snímku obsahu obrazovky.

V predvolenom nastavení sa snímky obrazovky ukladajú do vnútornej pamäte telefónu. Ak si chcete prezrieť snímky obrazovky, postupujte nasledovne:

- Otvorte aplikáciu **Galéria** a nájdite album **Snímky obrazovky**.
- **·** Otvorte aplikáciu Súbory a prejdite do priečinka Úložisko > Vnútorné úložisko > Pictures **> Screenshots** .

<span id="page-10-0"></span>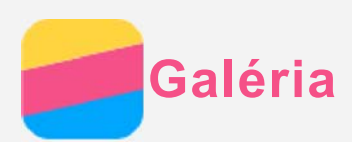

# Prezeranie fotografií a videí

- 1. Otvorte aplikáciu Galéria.
- 2. Ťuknite na album.

Pri predvolenom nastavení sú fotografie a videá zoskupené do albumu. Ak si chcete fotografie alebo videá zoskupiť podľa miesta nasnímania, ťuknite na  $\vee$  a vyberte možnosť Poloha. Ak si chcete fotografie alebo videá zoskupiť podľa času, ťuknite na Y a vyberte  $možnos'$ **Čas** 

- 3. Ťuknutím na fotografiu alebo video položku zobrazíte na celú obrazovku.
- 4. Vykonajte ktorýkoľvek z nasledovných krokov:
	- · Ak chcete zobraziť nasledujúcu alebo predchádzajúcu fotografiu alebo video, potiahnite prstom doľava alebo doprava.
	- Ak chcete fotografiu zväčšiť alebo zmenšiť, roztiahnite alebo spojte prsty. Keď fotografiu zväčšíte, posúvaním prsta môžete zobraziť zvyšné časti fotografie.
	- Ak si chcete prezrieť video, ťuknite na  $\odot$ .

# Zdieľanie fotografií a videí

Pri prezeraní fotografie alebo videa ťuknite kdekoľvek na obrazovku, potom na položku : > Zdieľať a vyberte kanál na zdieľanie, napríklad SMS a MMS alebo Bluetooth, prostredníctvom ktorého sa bude fotografia alebo video zdieľať s ostatnými.

Ak chcete zdieľať viacero fotografií a videí naraz, vykonajte všetky nasledujúce kroky:

- 1. Otvorte aplikáciu Galéria.
- 2. Pri prezeraní skupiny fotografií alebo videí ťuknite a podržte fotografiu alebo videosekvenciu, ktorú chcete zdieľať, kým sa neoznačí ako vybraná.
- 3. Ťuknite na ďalšie položky.
- 4. Po vybratí položiek ťuknite na  $\boxdot$  a vyberte kanál na zdieľanie.

# Odstraňovanie fotografií a videí

Keď si prezeráte fotografiu alebo videosekvenciu, ťuknite kdekoľvek na obrazovku a ťuknutím

na danú fotografiu alebo videosekvenciu odstránite.

Ak chcete odstrániť viacero fotografií a videí naraz, vykonajte všetky nasledujúce kroky:

- 1. Otvorte aplikáciu Galéria.
- 2. Pri prezeraní skupiny fotografií alebo videí ťuknite a podržte fotografiu alebo videosekvenciu, ktorú chcete odstrániť, kým sa neoznačí ako vybraná.
- 3. Ťuknite na ďalšie položky.
- 4. Ťuknite na  $\blacksquare$ .

<span id="page-11-0"></span>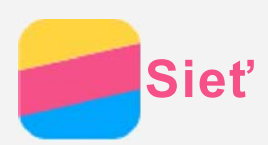

# Pripojenie k sieti WLAN

## Zapnutie a vypnutie pripojenia k sieti WLAN

Vykonajte jeden z nasledovných krokov:

• Prejdite na panel Rýchle nastavenia a ťuknutím na prepínač WLAN zapnite alebo vypnite pripojenia k sieti WLAN.

Tip: Keď zapnete pripojenie WLAN, zobrazí sa zoznam nájdených prístupových bodov *VLHWH:/\$1\$NVD]R]QDPQH]REUD]tĢXNQLWHDSRGUåWHSUHStQDþ WLAN na paneli Rýchle nastavenia.*

• Prejdite do ponuky Nastavenia > WLAN a ťuknutím na prepínač Zapnúť alebo Vypnúť zapnite alebo vypnite pripojenie k bezdrôtovej sieti WLAN.

Tip: Keď zapnete pripojenie WLAN, zobrazí sa zoznam nájdených prístupových bodov siete WLAN. Ak sa prístupový bod siete WLAN, ku ktorému sa chcete pripojiť, v zozname nezobrazuje, ťuknutím na  $\mathbb O$  manuálne vyhľadajte prístupové body siete *WLAN alebo ťuknite na*  $^+$  *a pridajte prístupový bod siete WLAN manuálne.* 

## Pripojenie k sieti WLAN

1. Zapnite pripojenie WLAN a skontrolujte zoznam dostupných prístupových bodov siete WLAN.

## *Poznámka: Na pripojenie sú potrebné platné prístupové body siete WLAN.*

- 2. Ťuknite na prístupový bod siete WLAN, ku ktorému sa chcete pripojiť.
- 3. Ak ste vybrali zabezpečenú sieť, zadajte prihlasovacie meno a heslo a potom ťuknite na položku Pripojiť.

# Dátové pripojenie

## Zapnutie a vypnutie dátového pripojenia

Vykonajte jeden z nasledovných krokov:

- **Prejdite na panel Rýchle nastavenia**, ťuknite na prepínač Dáta a ťuknutím na prepínač **Mobilné dáta** zapnite alebo vypnite dátové pripojenie.
- Prejdite do ponuky Nastavenia > Využitie dát a potom ťuknutím na položku Mobilné **dátové prenosy** zapnite alebo vypnite dátové pripojenie.

## *Poznámka: Potrebujete platnú kartu SIM s dátovými službami. Ak nemáte kartu SIM,* obráťte sa na svojho operátora.

## Vyberte kartu SIM na dátové pripojenie.

Telefón má dva sloty na kartu SIM. Obidva sloty podporujú dátové služby 4G/3G/2G, ale naraz možno aktivovať iba jednu kartu SIM na dátové pripojenie. Ak si chcete vybrať, ktorá karta SIM sa má použiť na dátové pripojenie, vykonajte jeden z nasledovných krokov:

- **·** Prejdite na panel Rýchle nastavenia, ťuknite na prepínač Dátové pripojenie a potom v časti Primárne dáta vyberte požadovanú kartu SIM.
- Prejdite do ponuky **Nastavenia > Správa karty SIM > Dátové pripojenie**.

## Nastavenie prístupového bodu

Pomocou funkcie Prístupový bod siete WLAN môžete zdieľať internetové pripojenie s inými

telefónmi alebo zariadeniami.

- 1. Prejdite do ponuky Nastavenia > Viac... > Zdieľanie dátového pripojenia.
- 2. Ťuknutím na Prenosný prístupový bod WLAN aktivujte bezdrôtové pripojenie. Poznámka: Pripojenie k internetu môžete zdieľať aj prostredníctvom pripojenia **Bluetooth alebo USB.**
- 3. Ak vytvárate prístupový bod siete WLAN prvýkrát, ťuknutím na Nastaviť prístupový bod siete WLAN môžete zobraziť alebo zmeniť informácie o konfigurácii. Poznámka: Svojim priateľom potom oznámte názov siete (SSID) a heslo, aby sa mohli pripojiť k vašej sieti.

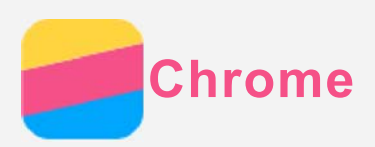

Ak je váš telefón pripojený k bezdrôtovej sieti WLAN alebo mobilnej sieti, môžete použiť aplikáciu Chrome na surfovanie po internete. Ďalšie informácie o pripojení k bezdrôtovej sieti WLAN alebo mobilnej sieti nájdete v časti Sieť.

# Navštevovanie webových lokalít

- 1. Otvorte aplikáciu Chrome.
- 2. Ťuknite na riadok s adresou, zadajte adresu webovej stránky alebo výrazy, ktoré chcete vyhľadať a potom ťuknite na tlačidlo  $\Theta$ .

Tip: Na otvorenie webovej stránky nemusíte zadávať celú adresu webovej stránky vrátane "http://". Napríklad, ak chcete otvoriť stránku http://www.lenovo.com, do riadka s adresou stačí zadať "www.lenovo.com" a ťuknúť na tlačidlo  $\Theta$ .

- 3. Pri prezeraní webovej stránky môžete používať nasledovné funkcie:
	- Ťuknutím na  $\vdots$  >  $C$  obnovíte aktuálnu stránku.
	- · Ťuknutím na tlačidlo Späť sa vrátite na predchádzajúcu stránku.
	- Ťuknutím na  $\therefore$  >  $\rightarrow$  prejdete dopredu na nedávno navštívenú webovú stránku.
	- · Stlačením a podržaním obrázka na webovej stránke a potom ťuknutím na možnosť Uložiť obrázok uložíte obrázok do vnútornej pamäte telefónu.

## Pridanie stránky k obľúbeným položkám

Pri prezeraní webovej stránky, ktorú si chcete uložiť medzi obľúbené položky, ťuknite na položku : > ☆, upravte podrobnosti záložky a ťuknite na Uložiť. Pri ďalšom otvorení aplikácie Chrome môžete stránku rýchlo otvoriť ťuknutím na : > Záložky a potom na požadovanú záložku.

# Vymazanie histórie prehliadača

- 1. Otvorte aplikáciu Chrome.
- 2 Tuknite na  $\frac{1}{2}$  > História
- 3 Ťuknite na možnosť ODSTRÁNIŤ ÚDAJE PREHLIADANIA

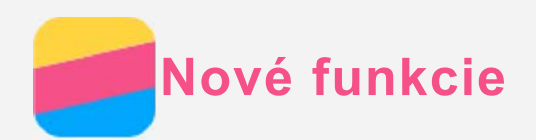

# Odtlačok prsta

Položením prsta na snímač odtlačkov prstov rýchlo odomknite telefón.

#### Pridanie odtlačku prsta

Môžete pridať viac než jeden odtlačok prsta.

- 1. Prejdite do ponuky Nastavenia > Zabezpečenie > Odtlačok prsta > Pridať odtlačok prsta.
- 2. Postupujte podľa pokynov na obrazovke. Poznámka: Pred používaním funkcie súvisiacej s odtlačkom prsta je potrebné použiť vzor uzamknutia obrazovky, alebo zadať kód PIN alebo heslo. Na nastavenie zámku obrazovky prejdite do ponuky Nastavenia > Uzamknúť obrazovku > Zabezpečenie obrazovky.

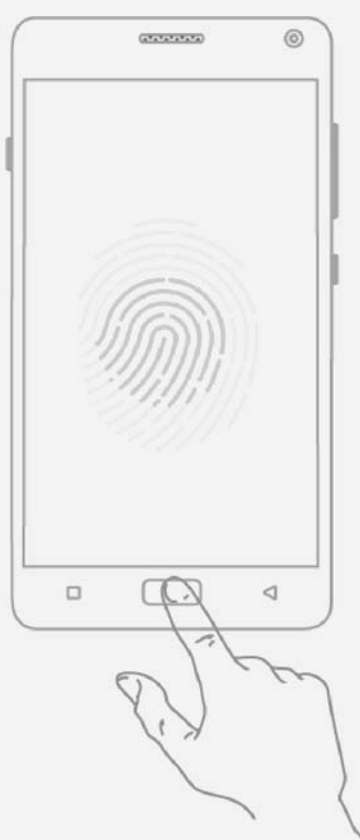

## Odobratie odtlačku prsta

- 1. Prejdite do ponuky Nastavenia > Zabezpečenie > Odtlačok prsta.
- 2. Stlačte a podržte odtlačok prsta, ktorý chcete odstrániť.
- 3 Ťuknite na Odstrániť

# **NFC (Near Field Communication)**

Zdieľajte obsah (napr. obrázky, kontakty či webové stránky), informácie a iné údaje medzi dvoma telefónmi s funkciou NFC.

- 1. Prejdite do ponuky Nastavenia > NFC a ťuknutím na prepínač NFC funkciu zapnite.
- 2. Ťuknutím na prepínač Android Beam funkciu zapnite.
- 3. Vyhľadajte obsah, ktorý si želáte zdieľať, a zadnú stranu telefónu priložte k zadnej strane druhého zariadenia

Keď sa zariadenia spoja, zaznie hlasový signál.

4. Ťuknutím na obrazovke preneste obsah.

# Raketové nabíjanie

## Nabíjajte telefón rýchlejšie

Nabíjačku, ktorá je dodávaná s telefónom, môžete použiť na rýchlejšie nabíjanie telefónu.

- 1. Zapnite režim Raketové nabíjanie podľa jedného z nasledovných postupov:
	- · Vypnutím telefónu.
	- · Vypnutím obrazovky.
	- · Posunutím bočného tlačidla na nastavenie úsporného režimu.

## 2. Nabite telefón.

Keď je telefón nastavený na režim Raketové nabíjanie, zobrazená je ikona batérie s dvoma bleskami.

# Pump Express<sup>-</sup> by MediaTek

## Zapnutie úsporného režimu

Posunutím bočného spínača smerom nahor zapnite úsporný režim.

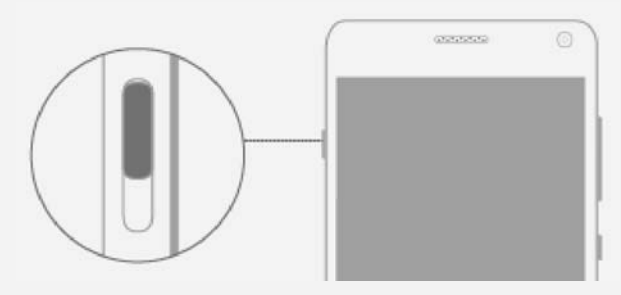

V úspornom režime sú s výnimkou aplikácií na obrazovke všetky aplikácie zastavené, aby sa šetrila batéria. Môžete pridať alebo odstrániť aplikáciu:

- Ak si želáte pridať aplikáciu, ťuknite na možnosť  $+$  na obrazovke, a potom ťuknite na aplikáciu, ktorú chcete pridať.
- · Ak si želáte odstrániť aplikáciu, stlačte a podržte aplikáciu, ktorú chcete odstrániť, až kým sa v pravom hornom rohu aplikácie nezobrazí symbol  $\otimes$ . Ťuknutím na  $\otimes$ teraz aplikáciu odstráňte.

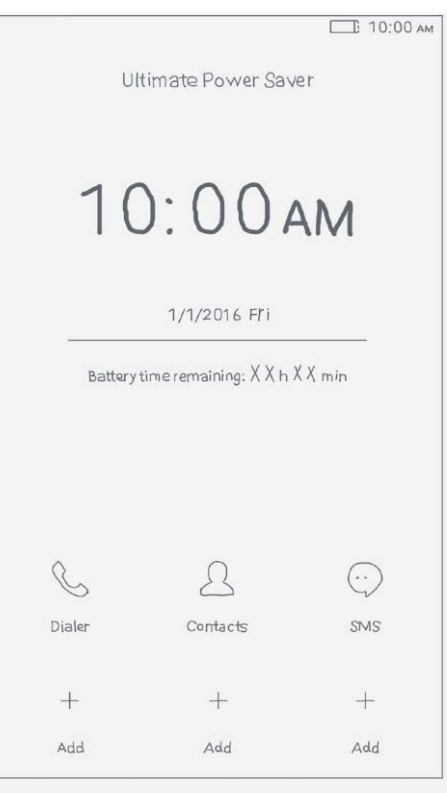

## Rýchle nabíjanie na cestách (On-The-Go, OTG)

Funkcia Raketové nabíjanie podporuje rýchle nabíjanie na cestách. Adaptér OTG a kábel USB môžete použiť na:

- · Pripojenie telefónu k inému digitálnemu zariadeniu za účelom nabíjania.
- · Pripojenie telefónu k pamäťovému zariadeniu za účelom prenosu údajov.

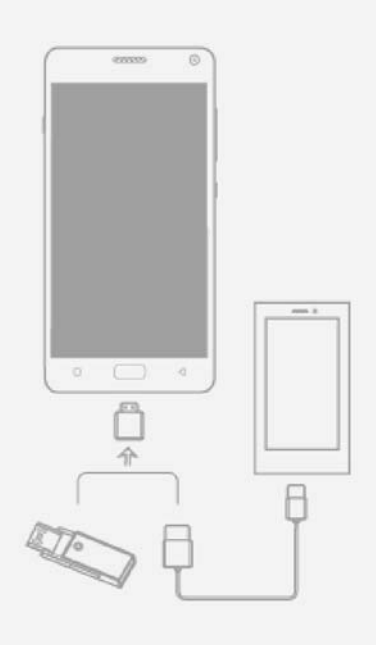

<span id="page-17-0"></span>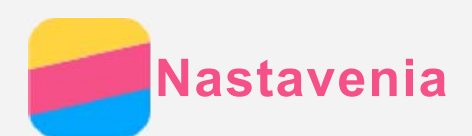

## Nastavenie dátumu a času

- 1. Prejdite do ponuky Nastavenia > Dátum a čas.
- 2. Vykonajte ktorýkoľvek z nasledovných krokov:
	- · Ak chcete použiť dátum a čas získaný zo siete, zapnite prepínač funkcie Automatický dátum a čas.
	- · Ak chcete nastaviť dátum a čas ručne, vypnite prepínač funkcie Automatický dátum a čas a potom ťuknite na položku Nastavenia dátumu a Nastavenie času.
	- · Ak chcete použiť časové pásmo siete, zapnite prepínač funkcie Automatické časové pásmo.
	- · Ak chcete nastaviť časové pásmo ručne, vypnite prepínač funkcie Automatické časové pásmo, ťuknite na položku Voľba časového pásma a potom vyberte časové pásmo.
	- Ak chcete prepnúť medzi 24- a 12-hodinovým formátom, zapnite alebo vypnite prepínač funkcie Použiť 24-hodinový formát.
	- · Ak si chcete vybrať formát zobrazovania dátumu, ťuknite na možnosť Vyberte formát dátumu.

## Nastavenie jazyka

- 1. Prejdite do ponuky Nastavenia > Jazyk & vstup > Jazyk.
- 2. Vyberte jazyk ponuky, ktorý chcete používať.

## Nastavenie metódy vstupu

- 1. Prejdite do ponuky Nastavenia > Jazyk & vstup > Predvolená hodnota.
- 2. Vyberte metódu vstupu, ktorú chcete používať ako predvolenú.

## Nastavenie uzamykania obrazovky

Prejdite do ponuky Nastavenia > Uzamknúť obrazovku, kde si môžete vybrať možnosť zamykania obrazovky a nastaviť kód uzamknutia.

# Povolenie inštalácie aplikácií

Pred inštaláciou aplikácií, ktoré ste si prevzali z neznámych zdrojov, vykonajte všetky nasledovné kroky:

- 1. Prejdite do ponuky Nastavenia > Zabezpečenie.
- 2. Ťuknutím na prepínač Neznáme zdroje aktivujte inštaláciu aplikácií.

## Nastavenie zvonenia

Umožňuje nastaviť predvolené zvonenie pre prichádzajúce hovory, správy a upozornenia. Môžete tiež nastaviť hlasitosť jednotlivých typov zvukov.

Prejdite do ponuky Nastavenia > Zvonenia a hlasitosť.

## Obnovenie továrenských nastavení

- 1. Prejdite do ponuky Nastavenia > Zálohovať a obnoviť > Obnovenie továrenských nastavení.
- 2. Ťuknite na možnosť Obnoviť telefón.

<span id="page-18-0"></span>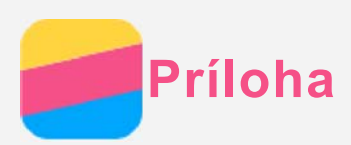

Pred použitím produktu si pozorne prečítajte všetky informácie v tejto časti, aby nedošlo k poraneniam osôb, poškodeniu majetku alebo náhodnému poškodeniu produktu.

# Dôležité bezpečnostné informácie

#### Manipulácia

#### S telefónom Lenovo zaobchádzajte opatrne

Telefón nenechajte spadnúť, neohýbajte ho, neprepichujte ho, nevkladajte doň cudzie predmety a neklaďte naň ťažké predmety. Citlivé súčasti vnútri telefónu by sa mohli poškodiť. Zabráňte kontaktu telefónu a sieťového adaptéra s tekutinami

Telefón neponárajte do vody a nenechávajte ho na mieste, na ktorom by mohol prísť do styku s vodou alebo inými tekutinami.

#### Oprava

Telefón nerozoberajte ani neupravujte. Telefón Lenovo je uzavretá jednotka. V jeho vnútri sa nenachádzajú žiadne dielce opraviteľné koncovým používateľom. Všetky opravy vo vnútri telefónu musí vykonať opravárenské stredisko autorizované spoločnosťou Lenovo alebo technik autorizovaný spoločnosťou Lenovo. Pri pokuse o otvorenie alebo úpravu telefónu sa záruka stane neplatnou.

Obrazovka telefónu je vyrobená zo skla. Sklo sa môže rozbiť, ak telefón spadne na tvrdý povrch, dopadne naň silný úder alebo je stlačený ťažkým predmetom. Ak sa sklo odštiepi alebo praskne, nedotýkajte sa rozbitého skla ani sa ho nepokúšajte vybrať z telefónu. Telefón okamžite prestaňte používať a požiadajte technickú podporu spoločnosti Lenovo o informácie o oprave, výmene alebo likvidácii.

## Nabijanie

Na bezpečné nabitie internej batérie telefónu môžete použiť ktorýkoľvek z nasledujúcich spôsobov nabíjania:

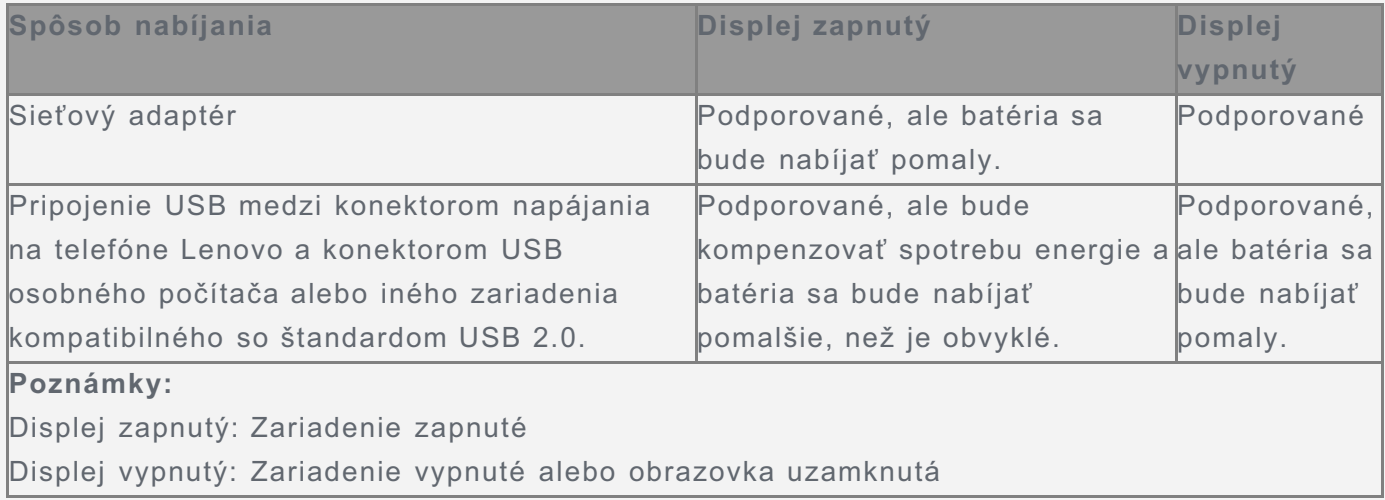

Nabíjacie zariadenia sa pri bežnom používaní môžu zahrievať. V okolí nabíjacieho zariadenia zabezpečte primerané vetranie. Nabíjacie zariadenie odpojte v nasledujúcich situáciách:

- · Nabíjacie zariadenie bolo vystavené dažďu, tekutine alebo nadmernej vlhkosti.
- · Nabíjacie zariadenie vykazuje znaky fyzického poškodenia.
- · Nabíjacie zariadenie chcete očistiť.

Spoločnosť Lenovo nenesie zodpovednosť za výkon ani bezpečnosť produktov, ktoré spoločnosť Lenovo nevyrobila ani neschválila. Používajte len sieťové adaptéry a batérie schválené spoločnosťou Lenovo.

POZNÁMKA: Adaptér by mal byť pripojený v blízkosti zariadenia a ľahko prístupný. Používatelia musia pripojenie používať s rozhraniami USB s verziou USB 2.0 alebo vyššou.

#### Rozptyľovanie

Pri používaní telefónu Lenovo v motorovom vozidle alebo na bicykli buďte opatrní. Vždy uprednostnite svoju bezpečnosť a bezpečnosť ostatných. Riaďte sa zákonmi. Miestne zákony a predpisy môžu upravovať spôsob, akým môžete používať mobilné elektronické zariadenia, akým je napríklad váš telefón Lenovo, počas vedenia motorového vozidla alebo pri jazde na bicykli.

#### Riziko udusenia

Telefón Lenovo a príslušenstvo uchovávajte mimo dosahu malých detí. Telefón obsahuje malé dielce, ktoré môžu pre malé deti predstavovať riziko udusenia. Okrem toho sa môže sklenená obrazovka rozbiť alebo prasknúť, ak telefón spadne alebo ho hodíte na tvrdý povrch.

#### Výbušné prostredie

Telefón Lenovo nenabíjajte na miestach s potenciálne výbušným prostredím, napríklad na čerpacích staniciach alebo na miestach, kde vzduch obsahuje chemikálie alebo pevné častice (napríklad zrno, prach alebo kovový prach). Dodržiavajte všetky značky a pokyny.

#### Rušenie rádiových frekvencií

Dodržiavajte značky a upozornenia, ktoré zakazujú alebo obmedzujú používanie mobilných telefónov (napríklad v zdravotníckych zariadeniach alebo oblastiach, kde sa vykonávajú trhacie práce). Aj napriek tomu, že telefón Lenovo bol navrhnutý, testovaný a vyrobený tak, aby spĺňal predpisy týkajúce sa generovania rádiových frekvencií, takéto frekvencie generované telefónom Lenovo môžu negatívne ovplyvniť prevádzku iných elektronických zariadení a ich nesprávnu funkciu. Vypnite telefón Lenovo, alebo použite režim Lietadlo na vypnutie rádiových vysielačov telefónu, všade tam, kde je používanie telefónu zakázané, napríklad pri cestovaní lietadlom, alebo keď vás o to požiadajú kompetentné orgány.

## Zdravotné pomôcky

Telefón Lenovo obsahuje rádiové vysielače, ktoré generujú elektromagnetické pole. Tieto elektromagnetické polia môžu rušiť funkciu kardiostimulátorov alebo iných zdravotných pomôcok. Ak používate kardiostimulátor, udržiavajte medzi kardiostimulátorom a telefónom Lenovo vzdialenosť najmenej 15 cm (6 palcov). Ak máte podozrenie, že telefón Lenovo ruší činnosť vášho kardiostimulátora alebo akejkoľvek inej zdravotnej pomôcky, prestaňte telefón používať a situáciu konzultujte so svojim lekárom, aby ste získali špecifické informácie o vašej zdravotnej pomôcke.

# Dôležité informácie o manipulácii

## Čistenie

V prípade, že telefón príde do styku s akoukoľvek látkou, ktorá môže spôsobiť škvrny, napríklad špina, atrament, mejkap alebo kozmetické prípravky, telefón okamžite utrite. Postup čistenia:

• Odpojte všetky káble a vypnite telefón (stlačte a podržte tlačidlo úsporného režimu, potom

posuňte posúvač na obrazovke).

- · Použite mäkkú tkaninu, ktorá nezanecháva vlákna.
- · Dávajte pozor, aby sa do otvorov nedostala vlhkosť.
- · Nepoužívajte čistiace prostriedky ani stlačený vzduch.

#### Prevádzková teplota

Berte na vedomie teplo generované telefónom Lenovo. Počas používania telefón udržiavajte mimo prostredia s vysokou teplotou alebo vysokým napätím, ako sú elektrospotrebiče, elektrické vykurovacie zariadenia alebo elektrické spotrebiče na prípravu jedál. Telefón Lenovo používajte len v teplotnom rozsahu -10 °C (14 °F) až 35 °C (95 °F), aby sa predišlo jeho poškodeniu.

Keď je telefón zapnutý alebo sa nabíja jeho batéria, niektoré časti môžu byť horúce. Teplota závisí od intenzity systémovej aktivity a úrovne nabitia batérie. Dlhší kontakt s telom môže aj cez odev spôsobiť nepohodlie alebo aj popálenie pokožky. Vyhnite sa dlhšiemu kontaktu vašich rúk, lona alebo inej časti tela s horúcou časťou telefónu.

#### Ochrana dát a softvéru

Nemažte neznáme súbory ani nemeňte názvy súborov ani adresárov, ktoré ste nevytvorili, pretože softvér telefónu Lenovo by nemusel fungovať.

Pamätajte na to, že prístup k sieťovým zdrojom môže telefón vystaviť nebezpečenstvu vo forme vírusov, hackerov, spyware a iných nebezpečných aktivít, ktoré môžu poškodiť telefón, softvér alebo údaje. Ste zodpovední za to, aby ste zabezpečili primeranú ochranu pomocou brán firewall, antivírusového a antispywarového softvéru a za aktualizáciu takýchto softvérových produktov.

Elektrické zariadenia, ako je napríklad elektrický ventilátor, rádio, výkonné reproduktory, klimatizácia či mikrovlnná rúra, by mali byť v dostatočnej vzdialenosti od vášho telefónu. Silné magnetické polia generované elektrickými spotrebičmi môžu poškodiť obrazovku a údaje v telefóne.